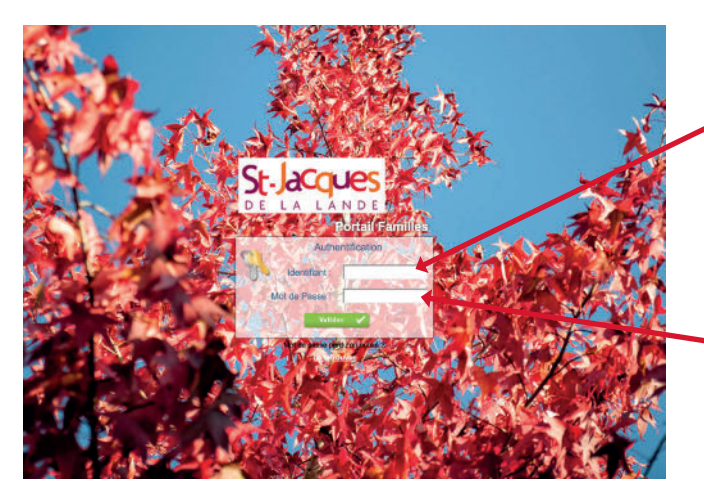

**Noter votre identifiant**

#### **Noter le mot de passe ! le 3ème caractère est une lettre**

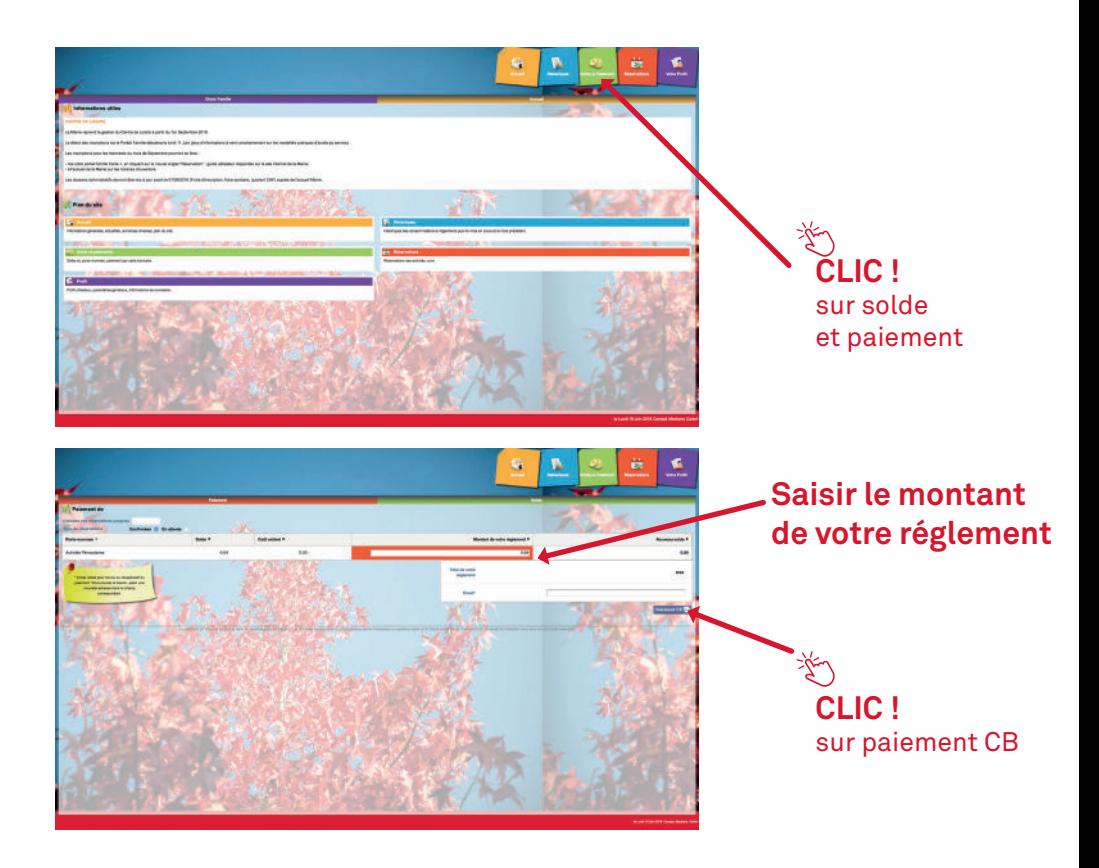

# **COMMENT RÉSERVER VOS ACTIVITÉS ALSH**

- > **8 jours minimum\*** avant la date souhaitée pour les mercredis.
- > **8 jours minimum\*** avant le début des vacances scolaires.

> Votre compte famille Carte+ ne doit pas être négatif pour pourvoir réserver

- > Annulations possibles 8 jours avant :
- > le mercredi souhaité.
- > le 1<sup>er</sup> jour des vacances.

#### **\* Au-delà de ces 8 jours la réservation via le portail famille est inaccessible**

### **PLUSIEURS PROPOSITIONS SONT POSSIBLES**

> Réserver tous les mercredis pour 3 mois maximums.

> Réserver par demi-journées ou journées 2 mois avant le début des vacances scolaires.

> Copier les réservations quand vous avez plusieurs enfants.

### **POUR RÉSERVER**

> Cliquer sur

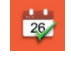

> Sélectionner l'enfant concerné par la réservation.

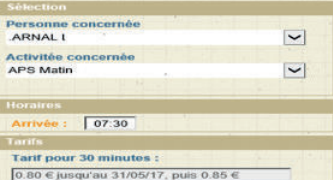

> **Important :** le nombre de places

disponibles est affiché pour les activités dont le nombre de places est limité. Ce nombre de places peut évoluer car d'autres personnes peuvent être également en train de faire des réservations. Une vérification sera faite au moment où vous validerez réellement vos réservations.

> Le bouton suivient permet de consulter vos réservations

## **RÉSERVER A LA JOURNÉE OU DEMI-JOURNÉE**

> Le calendrier est affiché en respectant le code couleur\*

> Cliquer sur le jour que vous souhaitez réserver.

> La liste des activités disponibles est affichée en respectant le code couleur.

> Cliquer sur l'activité ou les activités que vous souhaitez réserver/ annuler, puis sur Retour  $\times$  pour revenir au calendrier et continuer vos réservations.

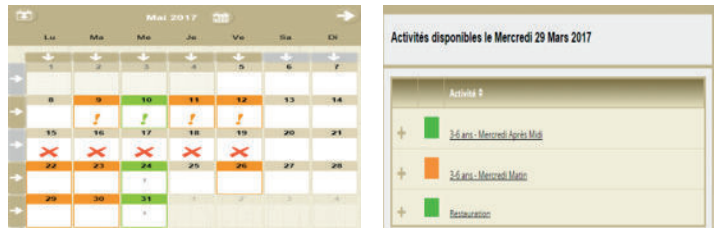

### **RECOPIER VOS RÉSERVATIONS**

> Sélectionner sur cet écran l'enfant et l'activité pour lesquels vous voulez recopier les réservations.

> Cliquer sur l'icône (en haut à gauche du calendrier).

> Sur l'écran ci-contre, sélectionner l'enfant, l'activité et la période pour lesquels vous venez de faire des réservations et que vous souhaitez recopier.

> Cliquer sur valider v un contrôle est fait et si certaines réservations ne peuvent pas être recopiées (plus de place, horaires incompatibles, …)

un écran **IMPORTANT** affiche la liste de ces réservations non importées.

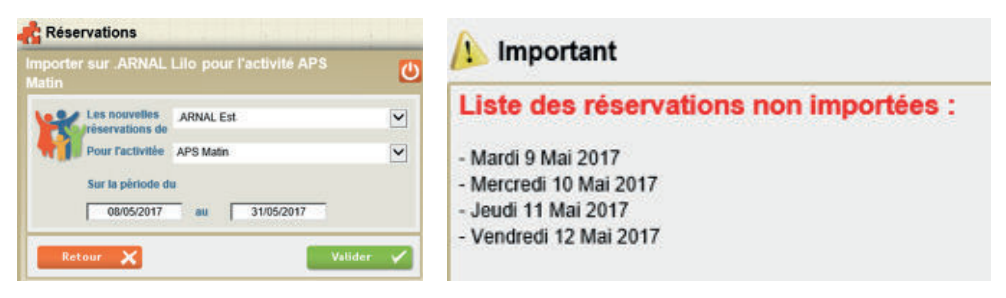

### **VALIDER VOS RÉSERVATIONS**

> Après avoir validé vos réservations à l'étape précédente, le récapitulatif est affiché.

**> IMPORTANT : tant que vous n'avez pas cliqué sur le bouton** valider v vos **réservations ne sont pas prises en compte.** 

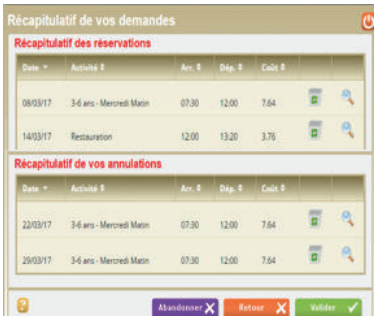

> Cliquer sur le bouton valider v pour

valider vos réservations/annulations. Si des demandes de réservations ne peuvent être acceptées (car plus de place disponible), ou sont mises en liste d'attente, elles sont affichées sur l'écran **IMPORTANT**.

> Si vous souhaitez modifier certaines demandes avant de valider, cliquer Retour X

> Si vous souhaitez abandonner complètement les demandes que vous venez de faire, cliquer

> Si vous avez renseigné votre adresse e-mail, un compte-rendu du traitement de vos réservations vous sera envoyé le lendemain.

#### **IMPORTANT :**

**Vos réservations ne sont pas validées dès que vous cliquez sur un jour ou sur une activité, il faut que vous validiez une 1ère fois pour afficher le récapitulatif de vos réservations afin que vous puissiez contrôler, puis que vous validiez à nouveau après avoir contrôlé le récapitulatif de vos demandes.**

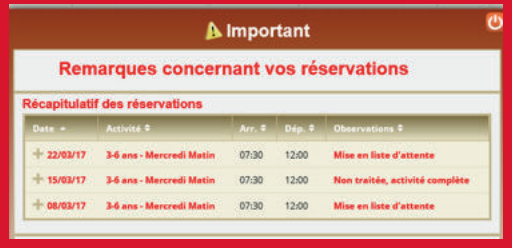

### **CONSULTER VOS RÉSERVATIONS**

> Cliquer sur le bouton suivi <a>
ou l'onglet suivi des réservations pour afficher et imprimer vos réservations.

> L'état de vos réservations est précisé. Les réservations que vous venez de faire seront dans l'état **« Non Transmis »**, elles seront transmises dans la nuit et vous pourrez consulter le lendemain

leur état définitif. **L'état « Non Transmis » ne signifie pas que votre réservation n'est pas acceptée, mais simplement qu'elle n'a pas encore été transmise.** 

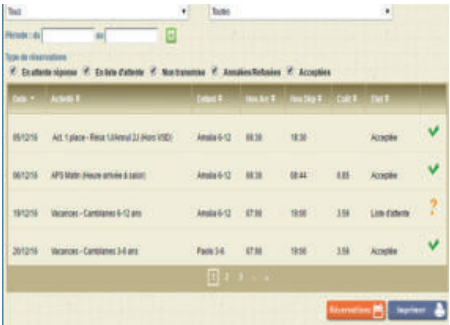

### **LES RÉSERVATIONS EN LISTE D'ATTENTE**

Si vous avez renseigné votre adresse mail vous serez averti lorsque des réservations en liste d'attente seront acceptées.

#### **IMPORTANT : si ces places en liste d'attente ne vous intéressent plus, pensez à les annuler le plus tôt possible.**

### **\*CODE COULEUR**

L'activité n'est pas ouverte ou vous êtes hors délai pour réserver

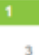

L'activité est ouverte, vous ne l'avez pas réservée, il reste 3 places disponibles (cette information n'est affichée que pour les activités dont le nombre de places est limité).

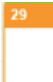

Vous avez réservé cette activité, vous pouvez encore l'annuler.

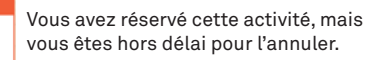

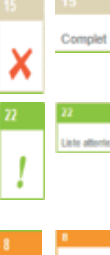

L'activité est complète (liste d'attente comprise), vous ne pouvez donc plus la réserver.

L'activité est complète, mais vous pouvez vous inscrire en liste d'attente

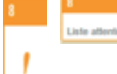

Vous avez été mis sur liste d'attente pour cette activité, vous pouvez encore l'annuler.

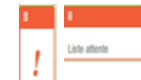

Vous êtes sur liste d'attente pour cette activité, vous êtes hors délai pour l'annuler.

#### **HORAIRES DE L'ALSH**

#### **Les Mercredis**

Les enfants sont pris en charge sur leur école à partir de 11h30 et conduits en bus au restaurant scolaire de l'école Eugène Pottier. Ce temps de transport est encadré par les animateurs municipaux de accueil de loisirs.

**Pendant les vacances scolaires, les enfants sont accueillis :**

> en journée complète de 7h45 h à 19 heures > à la demi-journée avec ou sans repas de 7h45 à 11h30 ou de 13h30  $\land$  19h00

Coordonnées des directrices : 02.99.35.58.75 ou par mail : centredeloisirs@st-jacques.fr

#### **Horaires de la mairie**

**Lundi, mardi, mercredi et jeudi :** de 8h30 à 12h et de 13h30 à 17h30 **Vendredi** de 8h30 à 16h30

Avant toute inscription, les familles doivent remplir un dossier administratif.

#### **Documents à fournir :**

- Carnet de santé de l'enfant attestant de la validité des vaccins obligatoires
- Certificat médical de contre-indications (régime, allergies, …) si nécessaire
- Attestation individuelle d'assurance extra-scolaire
- Livret de famille
- Fiche d'inscription (incluant la fiche sanitaire de liaison) dûment remplie et signée par les parents (**À RENOUVELER TOUS LES ANS**)
- Approbation du règlement intérieur
- Attestation de paiement CAF

### **SUPPRIMER UNE RESERVATION ALSH**

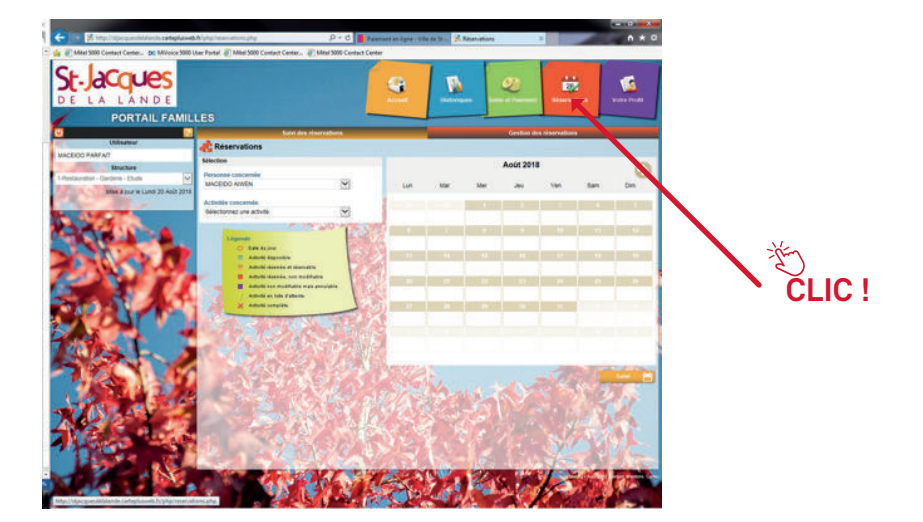

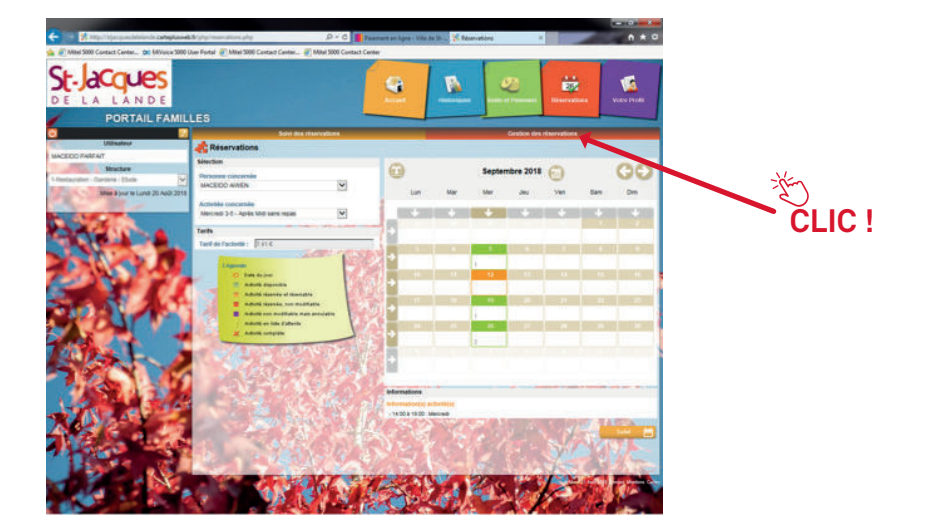

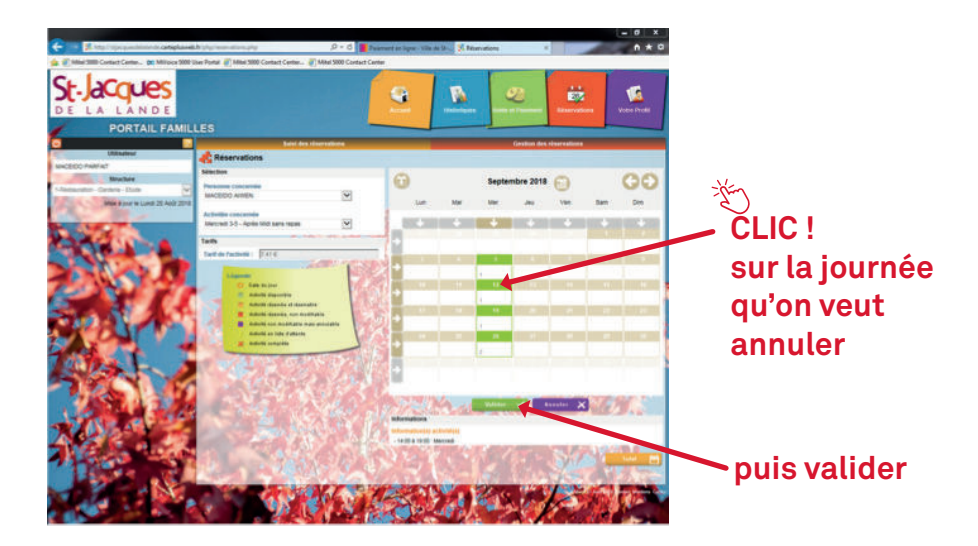

### **Une fenêtre apparaît, bien vérifier les dates sélectionnées puis valider.**

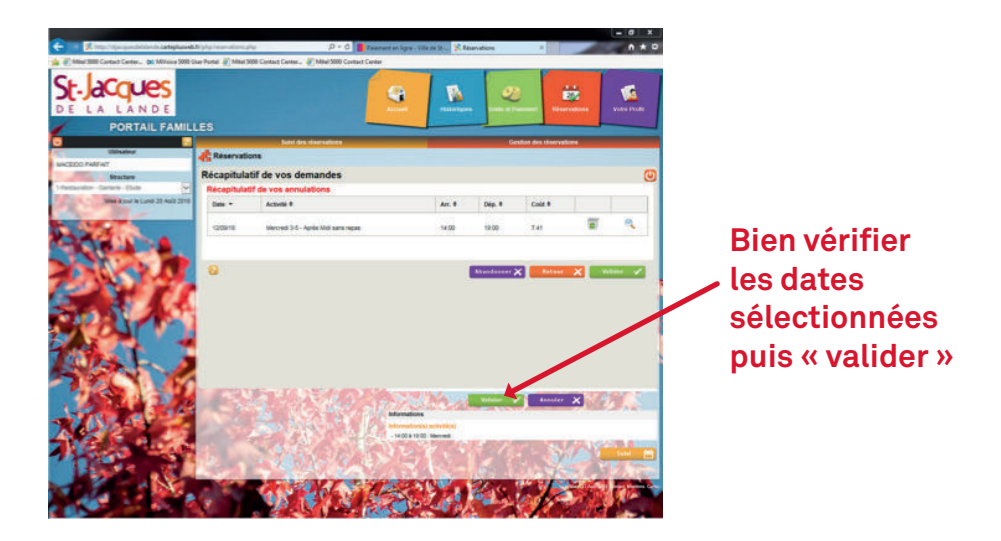

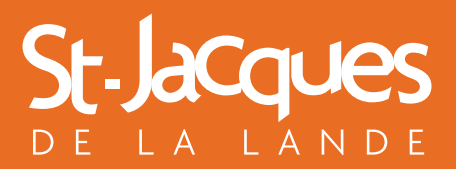

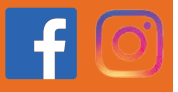

**www.st-jacques.fr**